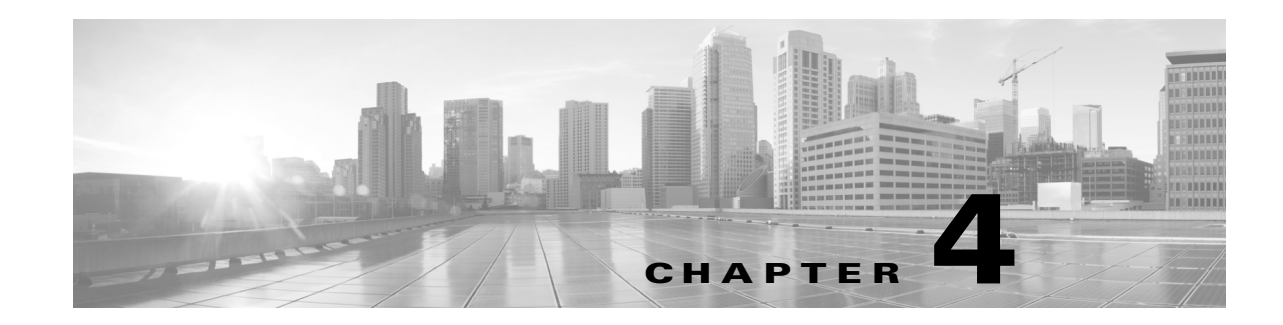

# **Firepower** デバイス上の **LCD** パネルの使用

システムの Web インターフェイスの代わりに、Firepower デバイス前面の LCD パネルを使用 して、デバイス情報を表示したり、特定の設定を構成したりすることができます。

LCD パネルにはディスプレイと 4 つの Multi-Function キーがあり、複数の異なる動作モード が用意されています。モードによって異なる情報が表示され、デバイスの状態に応じて異なる 設定を構成できるようになっています。

詳細については、次の項を参照してください。

- **•** LCD [パネルのコンポーネントについて\(](#page-1-0)4-2 ページ)では、LCD パネルのコンポーネントを識 別する方法、およびパネルのメイン メニューを表示する方法を説明しています。
- **•** LCD パネルの [Multi-Function](#page-2-0) キーの使用(4-3 ページ)では、LCD パネルの Multi-Function キーを使用する方法を説明しています。
- **•** アイドル [ディスプレイ](#page-3-0) モード(4-4 ページ)では、デバイスがアイドル状態のときに LCD パ ネルに表示される各種のシステム情報について説明しています。
- **•** ネットワーク [コンフィギュレーション](#page-3-1) モード(4-4 ページ)は、LCD パネルを使用してデバ イスの管理インターフェイスのネットワーク構成(IPv4 または IPv6 アドレス、サブネット マスクまたはプレフィックス、およびデフォルト ゲートウェイ)を設定する方法について説 明します。

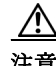

注意 LCD パネルを使用して再設定できるようにすると、セキュリティ リスクが生じる可能性があり ます。LCD パネルを使用して設定を行うために必要なのは、物理的なアクセスだけであり、認証 は必要ありません。

- **•** システム [ステータス](#page-6-0) モード(4-7 ページ)では、モニタ対象システムの情報(リンク状態の伝 搬、バイパス ステータス、システム リソースなど)を表示する方法、および LCD パネルの輝 度とコントラストを変更する方法を説明しています。
- **•** [情報モード\(](#page-7-0)4-8 ページ)では、システムの識別情報(デバイスのシャーシ シリアル番号、IP ア ドレス、モデル、ソフトウェアおよびファームウェアのバージョンなど)を表示する方法を説 明しています。
- **•** エラー [アラート](#page-8-0) モード(4-9 ページ)では、LCD パネルでのエラーまたは障害状態(バイパ ス、ファン ステータス、ハードウェア アラートなど)の通知について説明します。

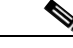

 $\mathbf I$ 

コメント LCD パネルを使用するには、デバイスの電源が投入されている必要があります。デバイスの安全 な電源投入またはシャットダウン方法については、『*Firepower Management Center Configuration Guide*』の「*Managing Devices*」の章を参照してください。

## <span id="page-1-0"></span>**LCD** パネルのコンポーネントについて

デバイスFirepower 前面の LCD パネルには、ディスプレイと 4 つの Multi-Function キーがあり ます。

- **•** ディスプレイには 2 行のテキスト(各行につき最大 17 文字)と、Multi-Function キー マップが 表示されます。マップには、対応する Multi-Function キーで実行できる操作が記号で示され ます。
- **•** Multi-Function キーを使用して、システム情報を表示したり、基本的な設定タスクを実行した りすることができます。表示される情報と実行可能なタスクは、LCD パネルのモードに応じ て異なります。詳細については、LCD パネルの [Multi-Function](#page-2-0) キーの使用(4-3 ページ)を参照 してください。

以下の図に、パネルの [Idle Display] モード(デフォルトのモード)を示します。このモードで は、キー マップは表示されません。

### 図 *4-1* アイドル ディスプレイ モードの *LCD* パネル

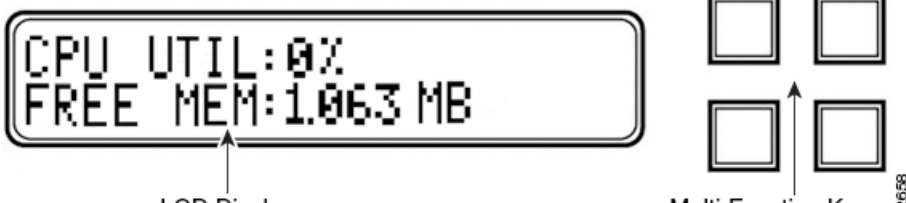

**LCD Display** 

‱<br>Multi-Function Keys

Ι

アイドル ディスプレイ モードでは、パネルに CPU 使用率および使用可能な空きメモリ容量 と、シャーシ シリアル番号が交互に表示されます。任意のキーを押すと [Idle Display] モード は中断し、[Network Configuration]、[System Status]、および [Information] モードにアクセスで きる LCD パネルのメイン メニューが表示されます。

以下の図に、メイン メニューを示します。メイン メニューには、4 つの Multi-Function キー(左 上、右上、左下、右下)のそれぞれに対応するキー マップが表示されます。

### 図 *4-2 LCD* パネルのメイン メニュー

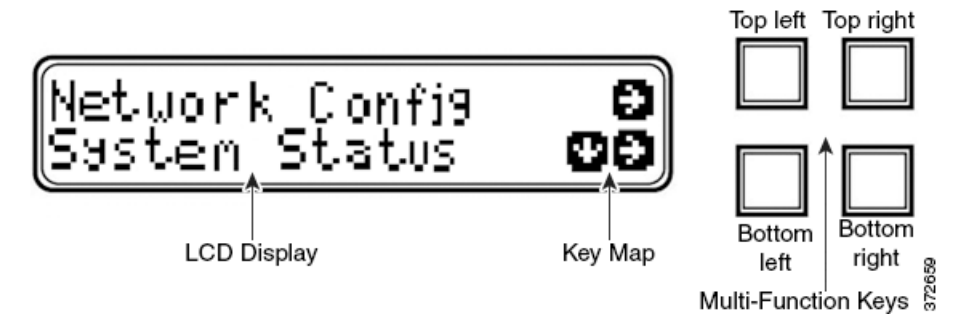

### メイン メニューにアクセスするには:

- ステップ **1** アイドル ディスプレイ モードで、任意の Multi-Function キーを押します。 メイン メニューが表示されます。
	- **•** デバイスのネットワーク コンフィギュレーションを変更する場合は[、ネットワーク](#page-3-1) コン [フィギュレーション](#page-3-1) モード(4-4 ページ)を参照してください。
- **•** モニタ対象システムの情報を表示する場合、または LCD パネルの輝度とコントラストを調 整する場合は、システム [ステータス](#page-6-0) モード(4-7 ページ)を参照してください。
- **•** システムの識別情報を表示する場合は[、情報モード\(](#page-7-0)4-8 ページ)を参照してください。

LCD パネルがアイドルディスプレイ モードに切り替わるときに Multi-Function キーを押すと、 予期しないメニューが表示されることがあります。

## <span id="page-2-0"></span>**LCD** パネルの **Multi-Function** キーの使用

LCD パネルでは、4 つの多機能キーを使用してメニューとオプションに移動できます。これら の Multi-Function キーを使用できるのは、ディスプレイにキー マップが表示されている場合で す。マップ上の記号の位置は、各機能およびその機能を実行するために使用するキーの位置に 対応します。記号が表示されていない場合、対応するキーで実行できる機能はありません。

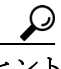

 $\mathbf{r}$ 

ヒント LCD パネル のモードによって、記号の機能は異なります(したがって、表示されるキー マップも 異なります)。期待する結果を得られない場合は、LCD パネルのモードを確認してください。

以下の表に、Multi-Function キーの機能を記載します。

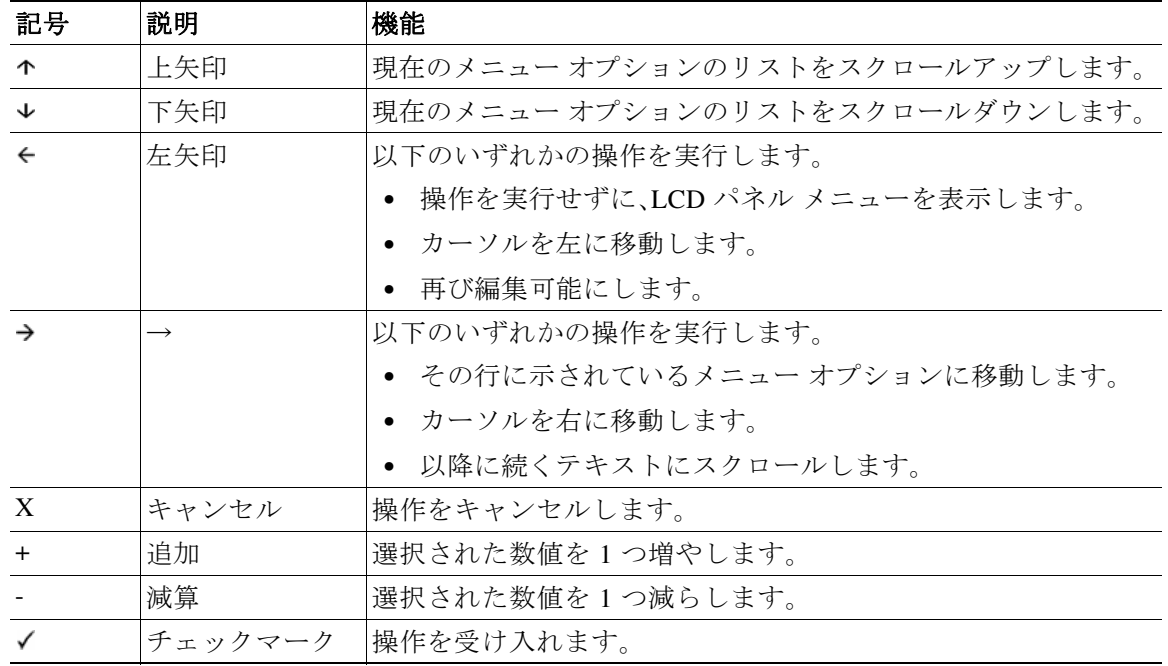

#### 表 *4-1 LCD* パネルの *Multi-Function* キー

Ι

# <span id="page-3-0"></span>アイドル ディスプレイ モード

エラーが検出されない状態で、60 秒間操作が行われないと(Multi-Function キーが押されない と)、LCD パネルはアイドル ディスプレイ モードに切り替わります。システムがエラーを検出す ると、そのエラーが解決されるまで、パネルはエラー アラート モードになります(エラー [アラー](#page-8-0) ト モード(4-9 [ページ\)を](#page-8-0)参照)。ネットワーク設定の編集中や診断の実行中も、[Idle Display] モー ドが無効になります。

[Idle Display] モードでは、パネルに CPU 使用率および使用可能な空きメモリ容量と、シャー シ シリアル番号が(5 秒間隔で)交互に表示されます。

以下に、それぞれの表示例を示します。 CPU: 50% FREE MEM: 1024 MB または Serial Number: 3D99-101089108-BA0Z アイドル ディスプレイ モードの状態で Multi-Function キーを押すと、メイン メニューが表示 されます。LCD [パネルのコンポーネントについて\(](#page-1-0)4-2 ページ)を参照してください。

コメント LCD パネルがアイドル ディスプレイ モードに切り替わるときに Multi-Function キーを押すと、 予期しないメニューが表示されることがあります。

# <span id="page-3-1"></span>ネットワーク コンフィギュレーション モード

Firepower システムは、IPv4 と IPv6 の両方の管理環境にデュアル スタック実装を提供します。 [Network Configuration] モードでは、LCD パネルを使用して、Firepower デバイスの管理イン ターフェイスのネットワーク設定(IP アドレス、サブネット マスクまたはプレフィックス、デ フォルト ゲートウェイ)を設定できます。

LCD パネルを使用して Firepower デバイスの IP アドレスを編集する場合、管理元の Management Center に変更が反映されることを確認してください。場合によっては、デバイス 管理設定を手動で編集する必要があります。詳細については、『』を参照してください。

デフォルトでは、LCD パネルを使用してネットワーク設定を変更する機能は無効になってい ます。このオプションは、初期設定プロセス中、あるいはデバイスの Web インターフェイスを 使用して有効にすることができます。詳細については、LCD [パネルを使用したネットワーク再](#page-5-0) [設定の許可\(](#page-5-0)4-6 ページ)を参照してください。

 $\sqrt{2}$ 

注意 このオプションを有効にすると、セキュリティ リスクが生じる可能性があります。LCD パネルを使 用してネットワーク設定を構成する場合は、物理アクセスだけが必要で、認証は必要ありません。

### **[Network Configuration]** モードを使用してネットワーク設定を行うには、以下を行います。

ステップ **1** アイドル ディスプレイ モードで、Multi-Function キーを押してメイン メニューを表示します。 メイン メニューが表示されます。 Network Config

System Status  $\downarrow$   $\rightarrow$ 

IPv6

ステップ **2** 上の行の右矢印キーを押して、ネットワーク コンフィギュレーション モードにアクセスします。 LCD パネルに以下のオプションが表示されます。

```
IPv4 \rightarrow
```
 $\rightarrow$ ステップ **3** 設定する IP アドレスを選択するには、該当する右矢印キーを押します。

```
• IPv4 の場合、LCD パネルには次のオプションが表示されます。
```
- IPv4 set to DHCP.  $\leftarrow$
- Enable Manual?  $\rightarrow$
- **•** IPv6 の場合、LCD パネルには次のオプションが表示されます。

```
IPv6 Disabled. 
                               \leftarrow
```

```
Enable Manual? 
                                 \rightarrow
```
- ステップ **4** 手動でネットワークを設定するには、右矢印キーを押します。
	- **•** IPv4 の場合、LCD パネルに IPv4 アドレスが表示されます。次に例を示します。

```
IPv4 Address: - +
```

```
194.170.001.001 \quad X \rightarrow
```
**•** IPv6 の場合、LCD パネルに空白の IPv6 アドレスが表示されます。次に例を示します。 IPv6 Address: - +

```
0000:0000:0000:000 \times 3
```
IPv4 アドレスと IPv6 アドレスのどちらを編集しているかは、パネルの最初の行に示されます。 2 番目の行に、編集中の IP アドレスが示されます。カーソルは最初の桁の下に配置され、編集中 の桁を示します。各行の右側にある 2 つの記号は、Multi-Function キーに対応します。

IPv6 アドレスは、ディスプレイに収まりきらないことに注意してください。各桁の編集を進めて いくとカーソルが右に移動し、IPv6 アドレスが右にスクロールしていきます。

- ステップ **5** 必要に応じて、カーソルが下に配置されていない桁を編集し、IP アドレスの次の桁に移動します。
	- **•** 桁を編集するには、上の行のマイナス(-)キーまたはプラス(+)キーを押して、その桁の数値 を 1 つずつ増減します。
	- **•** IP アドレスの次の桁に移動するには、下の行にある右矢印キーを押して、カーソルを右隣の 桁に移動します。

カーソルが最初の桁に配置されているときには、LCD パネル上の IP アドレスの末尾にキャンセ ル記号と右矢印記号が表示されます。カーソルが最初の桁以外の桁に配置されているときには、 LCD パネルに左矢印と右矢印の記号が表示されます。

ステップ **6** IPv4 または IPv6 アドレスの編集が完了したら、右矢印キーを再度押してチェックマーク( ) キーを表示し、変更を受け入れます。

右矢印キーを押す前は、ディスプレイ上の機能記号は以下のように表示されます。

```
IPv4 Address: - +
```
- $194.170.001.001 \times \rightarrow$
- 右矢印キーを押した後は、ディスプレイ上の機能記号は以下のように表示されます。

IPv4 Address: X

194.170.001.001

ステップ **7** IP アドレスに対する変更を受け入れるには、チェックマーク キーを押します。

IPv4 の場合、LCD パネルに以下が表示されます。

```
Subnet Mask: - +
000.000.000.000 X \rightarrow
```
 $\mathbf{r}$ 

Τ

IPv6 の場合、LCD パネルに以下が表示されます。

 $Prefix:$   $-+$ 000.000.000.000  $x \rightarrow$ 

ステップ **8** IP アドレスを編集する場合と同じ方法で、サブネット マスクまたはプレフィックスを編集し、 チェックマーク キーを押して変更を受け入れます。

LCD パネルに以下のオプションが表示されます。

Default Gateway - +

- 000.000.000.000  $X \rightarrow$
- ステップ **9** IP アドレスを編集する場合と同じ方法で、デフォルト ゲートウェイを編集し、チェックマーク キーを押して変更を受け入れます。

LCD パネルに以下のオプションが表示されます。

✓ Save? X

ステップ **10** 変更を保存するには、チェックマーク キーを押します。

### <span id="page-5-0"></span>**LCD** パネルを使用したネットワーク再設定の許可

セキュリティ リスクが生じるため、LCD パネルを使用してネットワーク設定を変更する機能 は、デフォルトでは無効になっています。このオプションは、初期設定プロセス中に有効にす ることができます(『Cisco Firepower 7000 Series Getting Started Guide』の「the Initial Device Setup」セクションを参照)。または、以下の手順に従って、デバイスの Web インターフェイスで 有効にすることもできます。

デバイスの **LCD** パネルでのネットワーク再設定を許可するには:

アクセス:Admin

- ステップ **1** デバイスの初期設定を完了したら、管理者特権が割り当てられたアカウントを使用して、デバイ スの Web インターフェイスにログインします。
- ステップ **2** [System] > [Local] > [Configuration] の順に選択します。 [Information] ページが表示されます。
- ステップ **3** [ネットワーク(Network)] をクリックします。 [Network Settings] ページが表示されます。
- ステップ **4** [LCD Panel] の下にある [Allow reconfiguration of network configuration] チェック ボックスを選択 します。セキュリティ警告が表示されたら、このオプションを有効にすることを確認します。

ヒント このページで示される他のオプションの詳細については、『*Firepower Management Center Configuration Guide*』を参照してください。

ステップ **5** [Save] をクリックします。 ネットワーク設定が変更されます。

 $\overline{\mathsf{I}}$ 

### <span id="page-6-1"></span><span id="page-6-0"></span>システム ステータス モード

LCD パネルのシステム ステータス モードでは、モニタ対象システムの情報として、リンク状 態の伝搬、バイパス ステータス、システム リソースなどが表示されます。システム ステータス モードでも、LCD パネルの輝度とコントラストを変更できます。

次の表に、このモードで使用できる情報およびオプションを記載します。

表 *4-2* システム ステータス モードのオプション

| オプション                 | 説明                                                                                                    |
|-----------------------|----------------------------------------------------------------------------------------------------|
| Resources             | CPU 使用率と使用可能な空きメモリが表示されます。この情報は、<br>[Idle Display] モードでも表示されます。                                                           |
| <b>Link State</b>     | 現在使用中のインライン セットと、そのセットのリンク状態ステータス<br>のリストが表示されます。最初の行はインライン セットを識別し、2番目<br>の行は、そのセットのステータス(正常またはトリップ)を表示します。<br>次に例を示します。 |
|                       | $eth2-eth3:$<br>normal                                                                                                    |
| Fail Open             | 使用中のバイパス インライン セットと、それらのペアのステータス<br>(正常またはバイパス)のリストが表示されます。                                                               |
| <b>Fan Status</b>     | デバイスのファンとそのステータスのリストが表示されます。                                                                                              |
| Diagnostics           | サポートから使用可能な特定のキー シーケンスを押した後にアクセ<br>ス可能になります。                                                                              |
|                       |                                                                                                    |
|                       | サポートの指示がない限り、診断メニューにアクセ<br>注意<br>スしないでください。サポートからの特定の指示な<br>しで診断メニューにアクセスすると、システムが破<br>損することがあります。                        |
| <b>LCD</b> Brightness | LCDディスプレイの輝度を調整する場合に使用します。                                                                                                |
| <b>LCD</b> Contrast   | LCD ディスプレイのコントラストを調整する場合に使用します。                                                                                           |

#### システム ステータス モードに切り替えてモニタ対象システムの情報を表示するには:

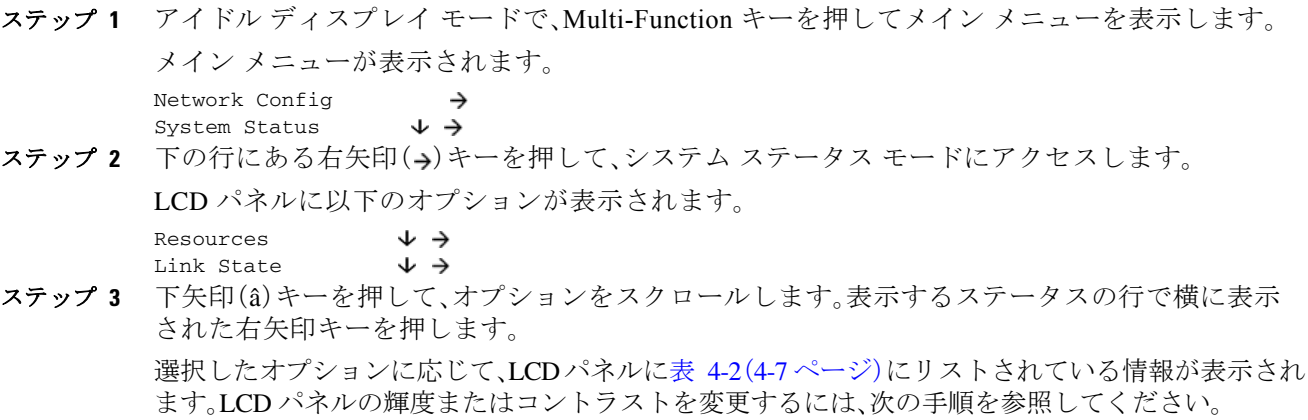

 $\mathbf I$ 

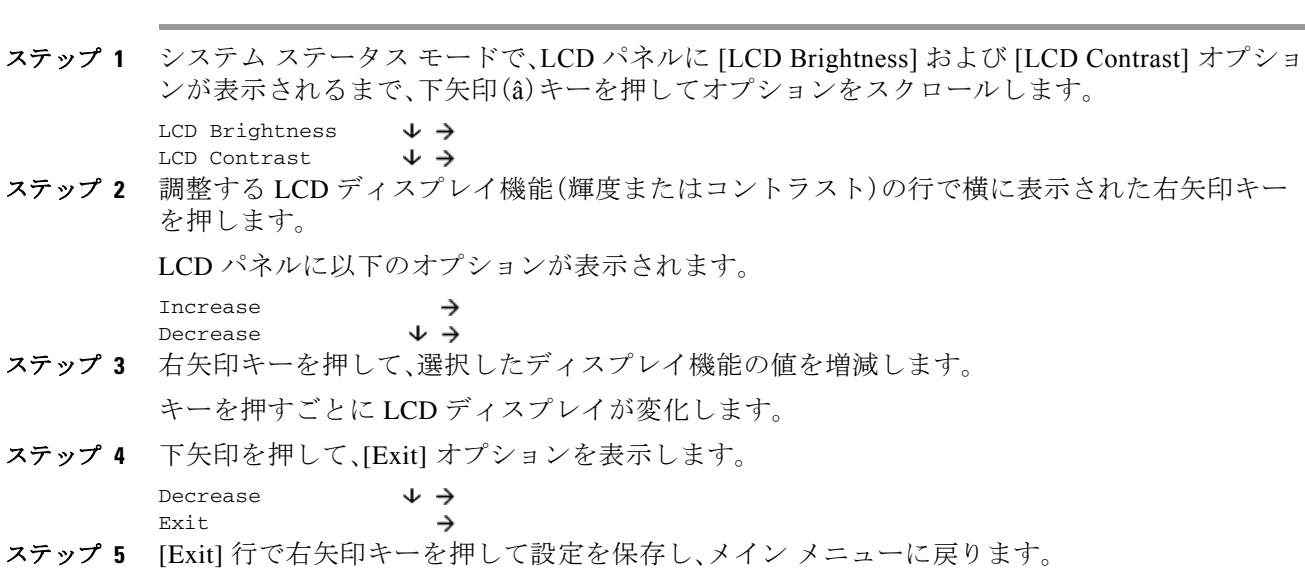

## <span id="page-7-0"></span>情報モード

LCD パネルの情報モードでは、システムの識別情報として、デバイスのシャーシ シリアル番 号、IP アドレス、モデル、およびソフトウェアとファームウェア バージョンが表示されます。 サポートに支援を要請する場合に、この情報が必要になることがあります。

次の表に、このモードで使用できる情報を記載します。

**LCD** パネルの輝度またはコントラストを調整するには:

<span id="page-7-1"></span>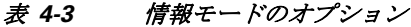

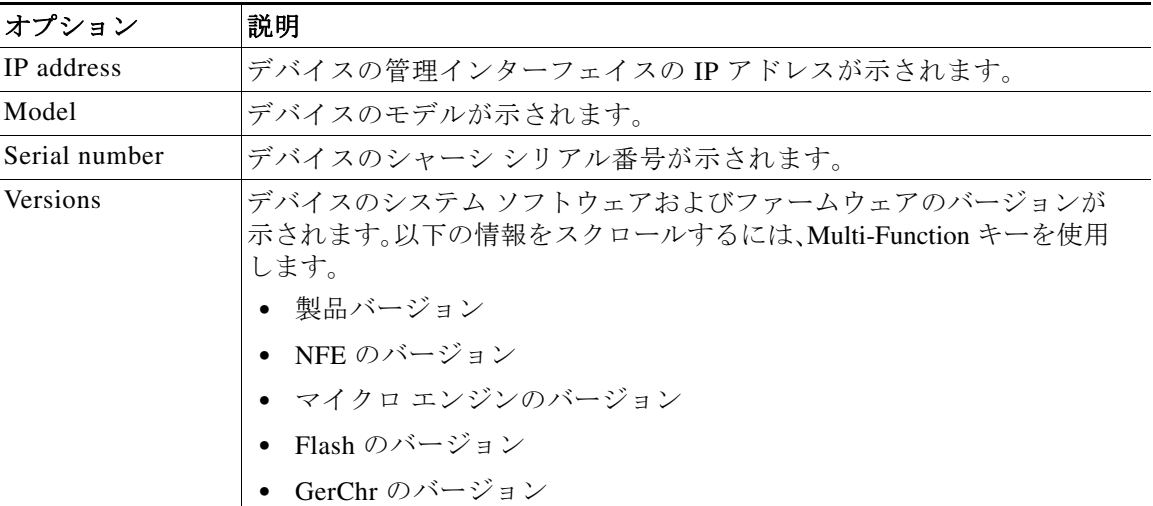

情報モードに切り替えてシステムの識別情報を表示するには:

ステップ **1** アイドル ディスプレイ モードで、Multi-Function キーを押してメイン メニューを表示します。 メイン メニューが表示されます。

> Network Config  $\rightarrow$

- System Status  $\downarrow$   $\rightarrow$
- ステップ **2** LCD パネルに [Information] モードが表示されるまで、下矢印(â)キーを押してモードをスクロー ルします。 System Status  $\downarrow$   $\rightarrow$

Information  $\downarrow$   $\rightarrow$ 

- ステップ 3 下の行にある右矢印(→)キーを押して、情報モードにアクセスします。
- ステップ **4** 下矢印(â)キーを押して、オプションをスクロールします。表示する情報の横の行にある右矢印 キーを押します。

選択したオプションに応じて、LCD パネルに表 4-3(4-8 [ページ\)に](#page-7-1)リストされている情報が表示 されます。

### <span id="page-8-0"></span>エラー アラート モード

ハードウェア エラーや障害状態が発生した場合、[Idle Display] モードは中断されて [Error Alert] モードになります。エラー アラート モードでは、LCD ディスプレイが点滅し、次の表に リストするエラーのうち、1 つ以上のエラーが表示されます。

表 *4-4 LCD* パネルのエラー アラート

 $\rightarrow$ →

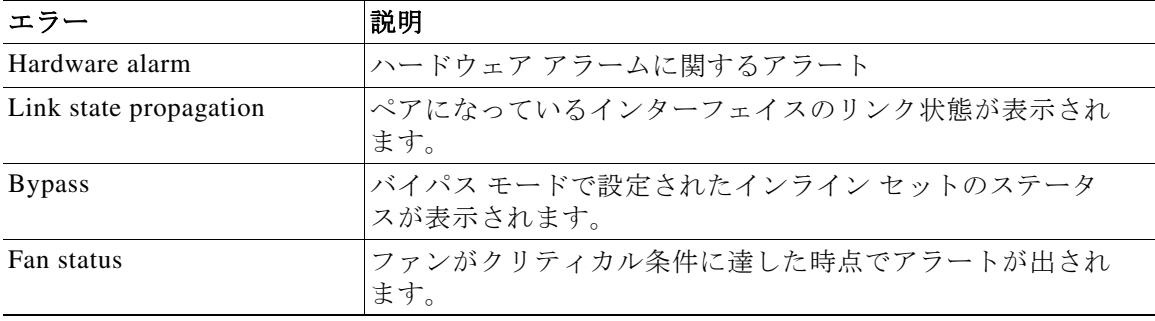

ハードウェア エラーのアラートが発生すると、LCD ディスプレイにハードウェア アラートの メイン メニューが次のように表示されます。

HARDWARE ERROR! Exit

 $\mathbf{r}$ 

多機能キーを使用して、エラー アラートのリストをスクロールしたり、[Error Alert] モードを 終了したりできます。注意すべき点として、すべてのエラー状態が解決されるまで LCD ディ スプレイは点滅し、アラート メッセージを表示します。

LCD パネルでは、常にプラットフォーム デーモン エラー メッセージが最初に表示され、それ に続いて他のハードウェア エラー メッセージのリストが表示されます。次の表には、 Firepower デバイスのエラー メッセージに関する基本情報が示されています。ここで、*X* はア ラートを生成する NFE アクセラレータ カート(0 または 1)を示します。

 $\mathsf I$ 

表 *4-5* ハードウェア アラームのエラー メッセージ

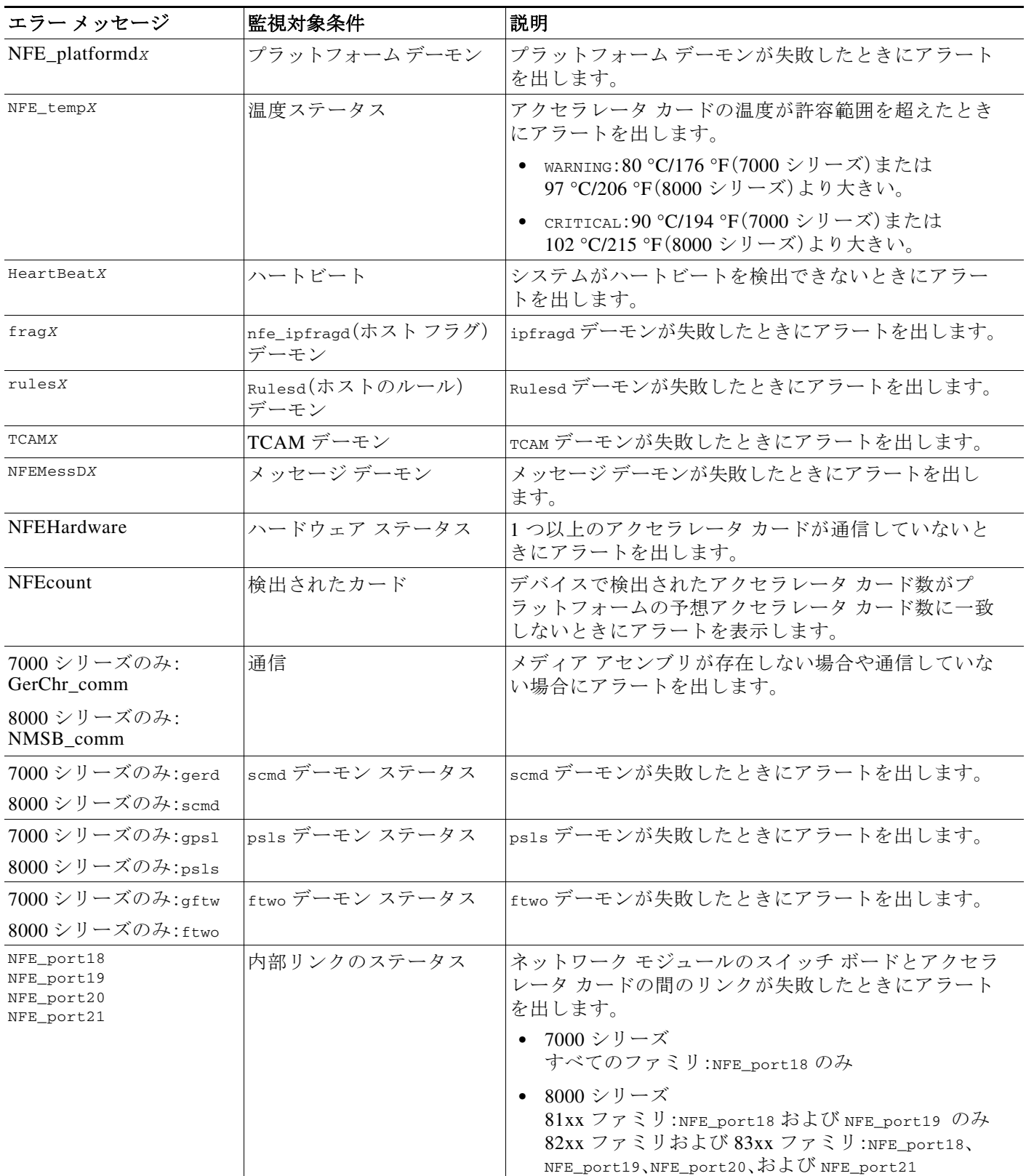

Exit

 $\overline{\phantom{a}}$ 

LCD ディスプレイにハードウェア アラートのエラー メッセージを表示するには、次の手順に従 います。

#### ハードウェア アラートのエラー メッセージを確認するには、以下のようにします。

ステップ 1 [Error Alert] モードで、[HARDWARE ERROR!] 行にある右矢印(→)キーを押して、[Error Alert] モードをトリガーしたハードウェア エラーを表示させます。

> LCD パネルに、NFE platform デーモンの障害から始まるエラー アラート メッセージがリストさ れ、それに続いてエラー メッセージのリストが表示されます。

NFEplatformd*X* NFEtemp*X* ↓ ここで、*X* はアラートを生成したアクセラレータ カード(0 または 1)です。

ステップ **2** エラーをさらに表示するには、エラー メッセージの行にある下矢印(â)キーを押します。その他 のエラーがない場合、[Exit] 行が表示されます。

ステップ 3 [Error Alert] モードを終了するには、右矢印(→)キーを押します。

 $\rightarrow$ 

アラートをトリガーしたエラーを解決する前にエラー アラート モードを終了すると、LCD パネ ルはエラー アラート モードに戻ります。支援が必要な場合は、サポートに連絡してください。

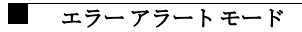

 $\mathsf I$